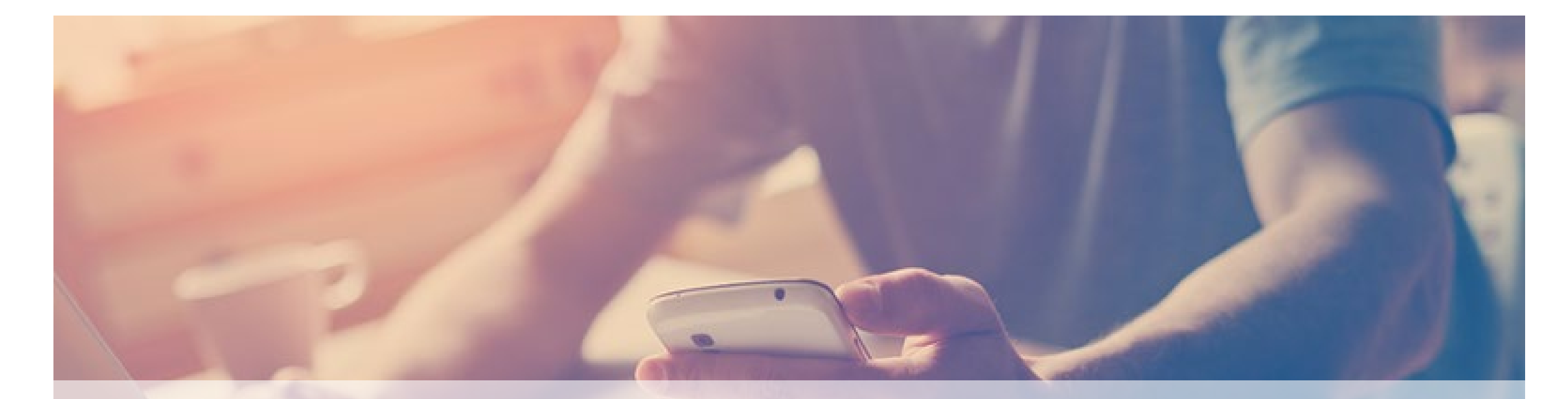

# **Початок роботи на платформі Moodle**

**Лабораторія електронних засобів дистанційного навчання Інститут інноваційних освітніх технологій**

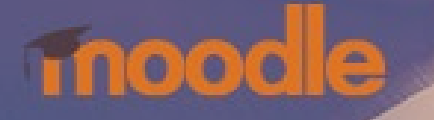

## **Вебінар підготували**

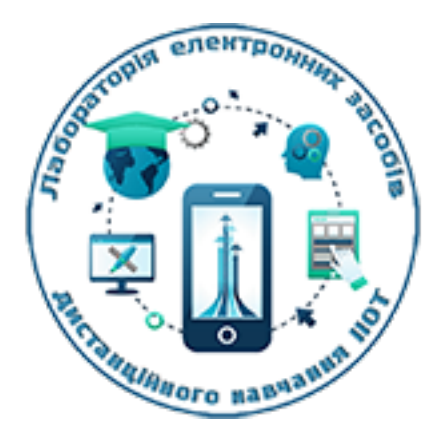

Завідувач лабораторії електронних засобів дистанційного навчання Інституту інноваційних освітніх технологій Національного авіаційного університету

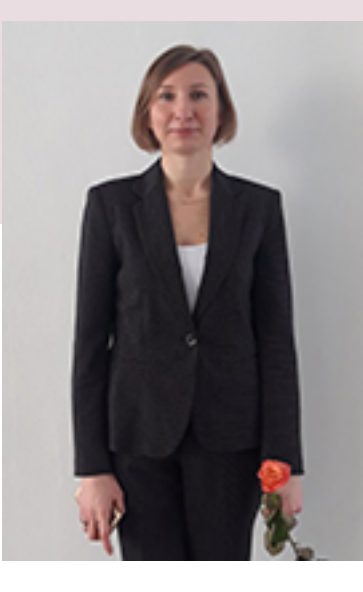

### **Людмила Кучерова**

liudmyla.kucherova@npp.nau.edu.ua

Провідний фахівець лабораторії електронних засобів дистанційного навчання Інституту інноваційних освітніх технологій Національного авіаційного університету

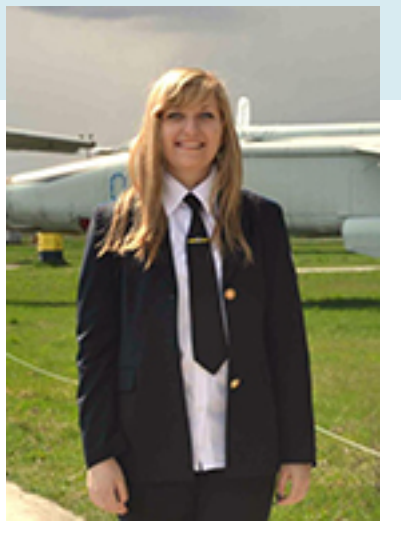

### **Маргарита Нікіфорова**

marharyta.nikiforova@npp.nau.edu.ua

# **Платформа для дистанційного навчання НАУ**

https://moodle.nau.edu.ua/

## **Як зареєструватися на платформі Moodle?**

На сайті **moodle.nau.edu.ua** учасників освітнього процесу реєструє АДМІНІСТРАТОР системи Лабораторія електронних засобів дистанційного навчання ІІОТ НАУ [lab.ezdn@npp.nau.edu.ua](mailto:lab.ezdn@npp.nau.edu.ua)

### **Прізвище, ім'я, email**

Надіслати лист на адресу [lab.ezdn@npp.nau.edu.ua](mailto:lab.ezdn@npp.nau.edu.ua) з необхідними даними для реєстрації (прізвище, ім'я, по батькові, корпоративна електронна пошта)

### **Факультет, кафедра**

Вказати структурний підрозділ університету: факультет, кафедра.

Надати перелік навчальних дисциплін відповідно до курсу та спеціальності.

### **Список студентів**

Надати список студентів по групам, курсам, спеціальностям для реєстрації в системі дистанційного навчання та зарахування на курси навчальних дисциплін.

#### Навігація

#### **• Інформаційна сторінка**

#### **<sup>8</sup>** Головна сторінка

- > MOODLE
- ∨ Мої курси
- $\triangleright$  IDL-2020k
- $>11K$ B $\Phi$
- $>EFM$
- **∨ Астрономія**
- > Учасники
- *<u>• Відзнаки</u>*
- Компетентності
- **EE** Журнал оцінок
- > Загальне
- > 26 березень 1 квітень
- > 2 квітень 8 квітень
- > 9 квітень 15 квітень
- > 16 квітень 22 квітень
- > 23 квітень 29 квітень
- > 30 квітень 6 травень
- $>$  TEN

#### Керування

- **∨ Керування курсом** 
	- увати мене з Астрономія. В політичності продолжний колонії продолжний там політичний там політичний там політи

### Загальне

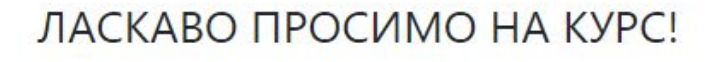

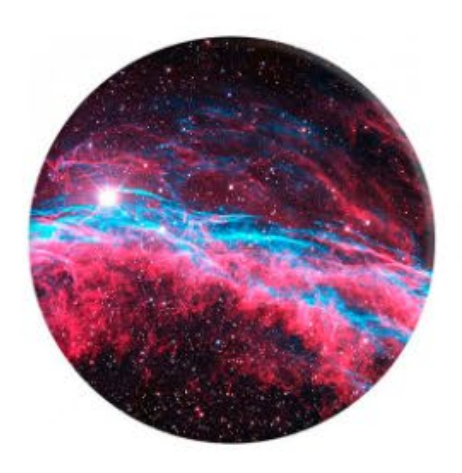

## n П П o П ۰ П

Ваш прогрес

HOBUHU

P Відомості про викладача

#### $\n **Prop**  $\mathbb{F}_2$$

- В Робоча програма
- И Інформаційні матеріали
- a, Підручник Астрономія
- Інформаційні матеріали до курсу
- Форум взаємодопомоги
- <sup>Ла</sup> Глосарій курсу

#### **MOODLE**

#### 1 online user (останні 5 хвилин) C Liudmyla Kucherova

Види діяльності

- **ВАНКЕТИ**
- **м Глосарії**
- **В Завдання**
- **Ресурси**
- **У** Тести
- Уроки
- Форуми

#### Мої курси

- Основи дистанційного навчання 2020
- ■Шаблон курсу "Вступ до фаху"
- Англійська мова для студентів спеціальності "Менеджмент"
- Астрономія
- Теорія електроприводу

Всі курси ...

#### 26 березень - 1 квітень

#### ЗАНЯТТЯ, 1

 $\circledcirc$ 

Тема 1. АСТРОНОМІЯ - ФУНДАМЕНТАЛЬНА НАУКА, ВИВЧАЄ ОБ'ЄКТИ ВСЕСВІТУ. Тема 2. НЕБЕСНІ СВІТИЛА Й НЕБЕСНА СФЕРА. СУЗІР'Я, ЗОРЯНІ ВЕЛИЧИНИ.

#### ■ План роботи тижня 1

Теоретичний матеріал (мало графіки -до 4 сторінок)

Тема 1. АСТРОНОМІЯ – ФУНДАМЕНТАЛЬНА НАУКА, ЯКА ВИВЧАЄ ОБ'ЄКТИ ВСЕСВІТУ ТА ВСЕСВІТ У ЦІЛОМУ.

- Тема 2. НЕБЕСНІ СВІТИЛА Й НЕБЕСНА СФЕРА. СУЗІР'Я. ЗОРЯНІ ВЕЛИЧИНИ.
- **€** Знайомство (10+10)
- Індивідуальне завдання. Відповісти на питання
- iýn. Щотижневе опитування. Тиждень 1 (10)
- TECT до Теми.1

#### 2 квітень - 8 квітень

Заняття 2.

Тема.3 ВИЗНАЧЕННЯ ВІДСТАНЕЙ ДО НЕБЕСНИХ ТІЛ. НЕБЕСНІ КООРДИНАТИ.

Тема. 4 АСТРОНОМІЯ ТА ВИЗНАЧЕННЯ ЧАСУ. ТИПИ КАЛЕНДАРІВ

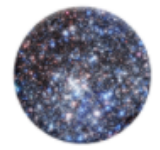

П

п

п

# **Види діяльностей**

H5P, SCORM пакет, База даних, Вибір, Вікі, Глосарій, Завдання, Зворотний зв'язок, Зовнішній засіб, Обстеження, Семінар, Тест, Урок, Форум, Чат

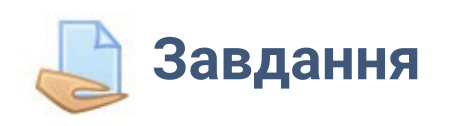

Дозволяє викладачам видавати завдання, збирати роботи, оцінювати їх та залишати відгуки на ці роботи.

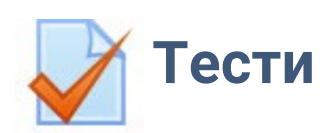

Можуть містити питання різних типів, у тому числі множинний вибір, на відповідність, коротка відповідь, пропущені слова.

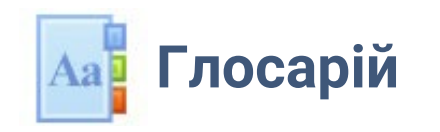

Дозволяє учасникам створювати підтримувати список визначень, на кшалт словника, або збирати та систематизувати ресурси або інформацію.

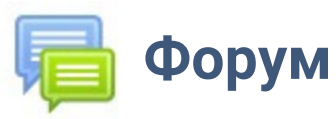

Дозволяє учасникам здійснювати асинхронні дискусії, тобто дискусії, які відбуваються протягом тривалого періоду часу.

## **Ресурси**

IMS контент пакет, URL (веб-посилання), Книга, Напис, Сторінка, Тека, Файл

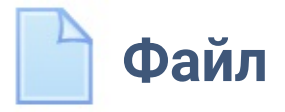

Дозволяє викладачу надати файл у вигляді ресурсу курсу.

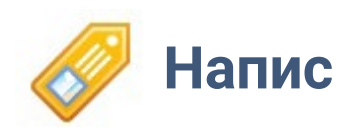

Дозволяє вставляти текстові написи на сторінку курсу між посиланнями на інші ресурси і види діяльностей.

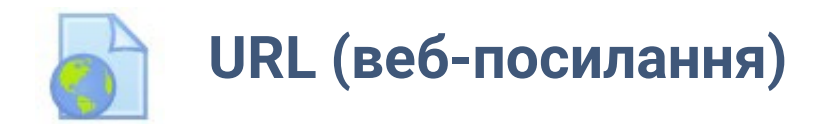

Дозволяє викладачу забезпечити вебпосилання як ресурс курсу

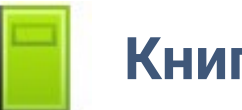

**Книга**

Дозволяє викладачу створювати багасторінкові ресурси в книжковому форматі, з глав і підрозділів. Книги можуть містити медіа-файли.

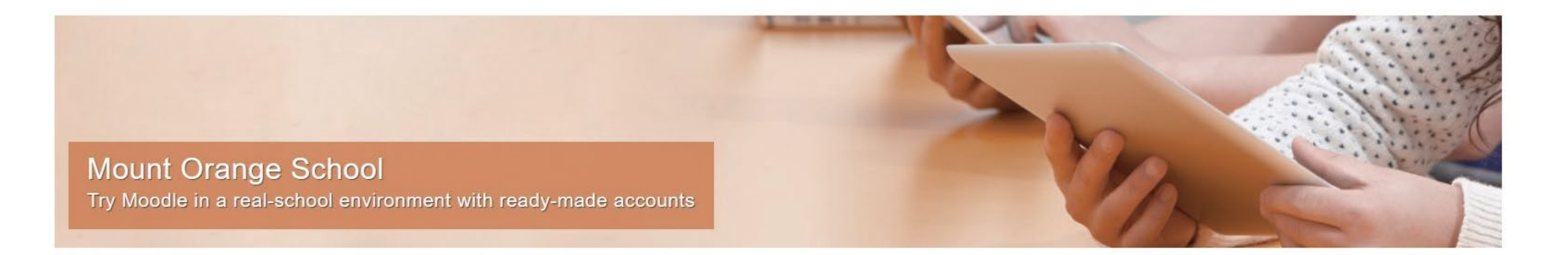

#### See Moodle in action

This demonstration site gives you the opportunity to explore Moodle in action as a manager, teacher, student, parent or privacy officer. See how students are assessed and learning tracked in a variety of activities with realistic user content.

Choose a role »

#### **About Mount Orange**

Mount Orange School provides high quality education for students aged from 8 to 18 years, making full use of the open source learning platform Moodle. The courses are open to guests and showcase Moodle features, highlighting the enhancements each new version brings.

Go to courses

## **school.moodledemo.net**

Демонстраційний сайт для дослідження можливостей Moodle в ролі менеджера, викладача або студента. 9

Приклади дистанційних курсів на платформі Moodle. Різні види діяльностей. Оцінювання студентів.

## **Mount Orange School**

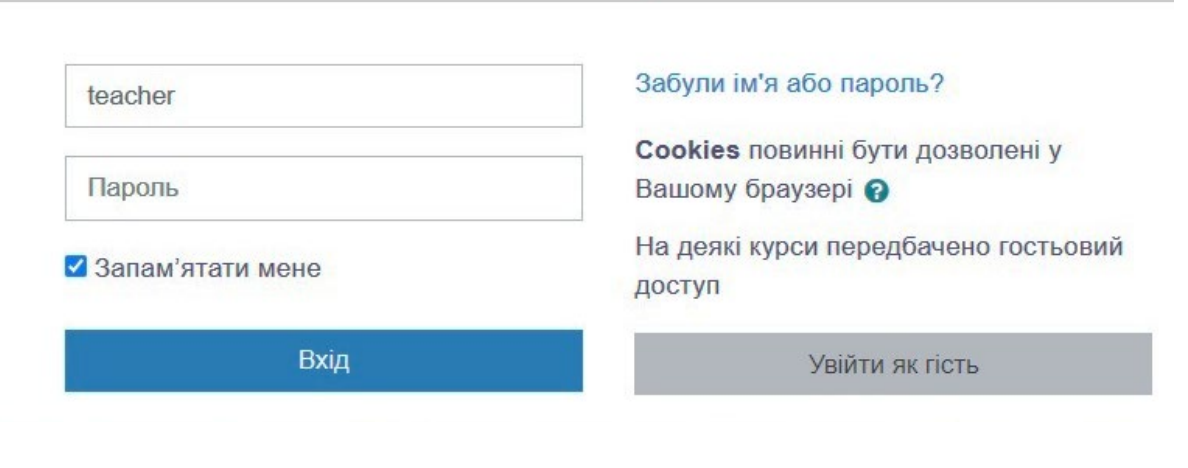

### Ви вперше на нашому сайті?

#### To explore this site, log in with the role of:

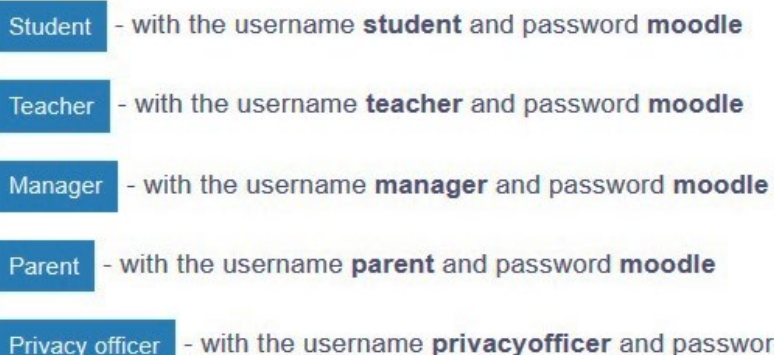

- with the username privacyofficer and password moodle

#### Or explore one of our many

Other accounts

# **Вхід**

- **Ім'я входу: teacher (викладач)**
- Пароль: moodle
- Виберіть курс для перегляду

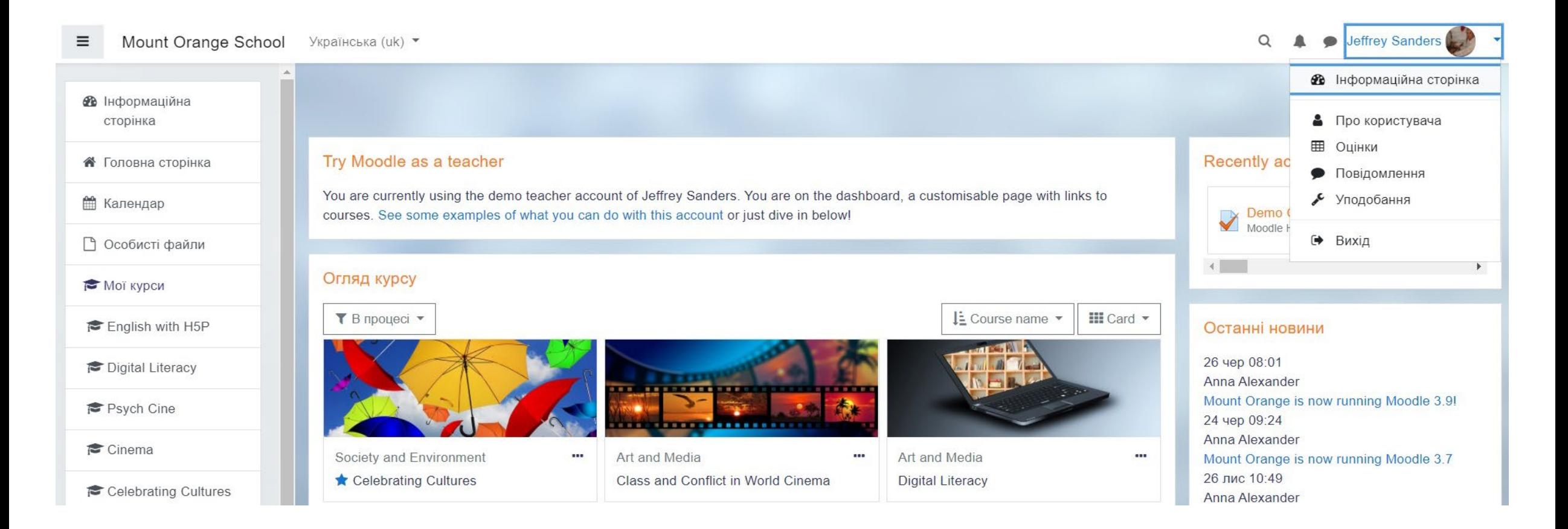

## **Інформаційна сторінка**

Прогрес навчання Останні новини Терміни здачі робіт 11 Огляд курсів Про користувача / Редагувати інформацію Оцінки/ Курси, де я навчаюся Курси, де я викладаю Додати блок / Зараз на сайті Календар HTML блок

# **Демонстрація онлайн**

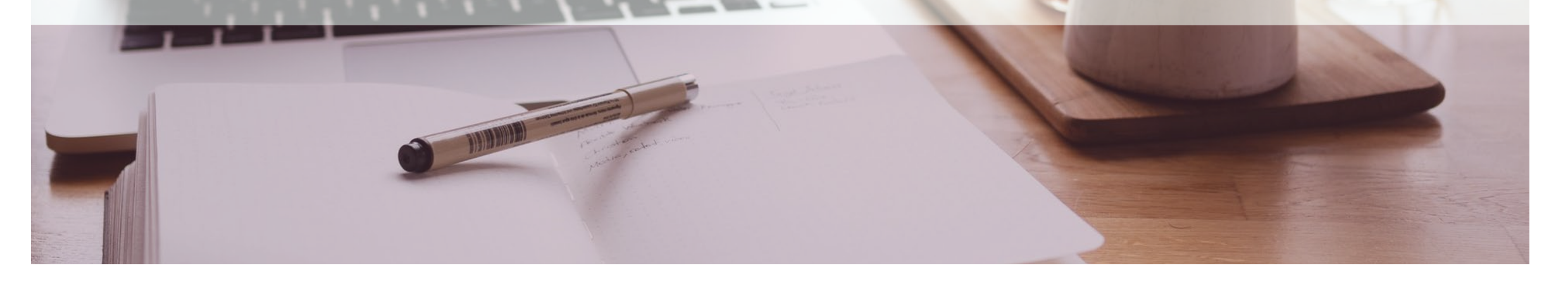

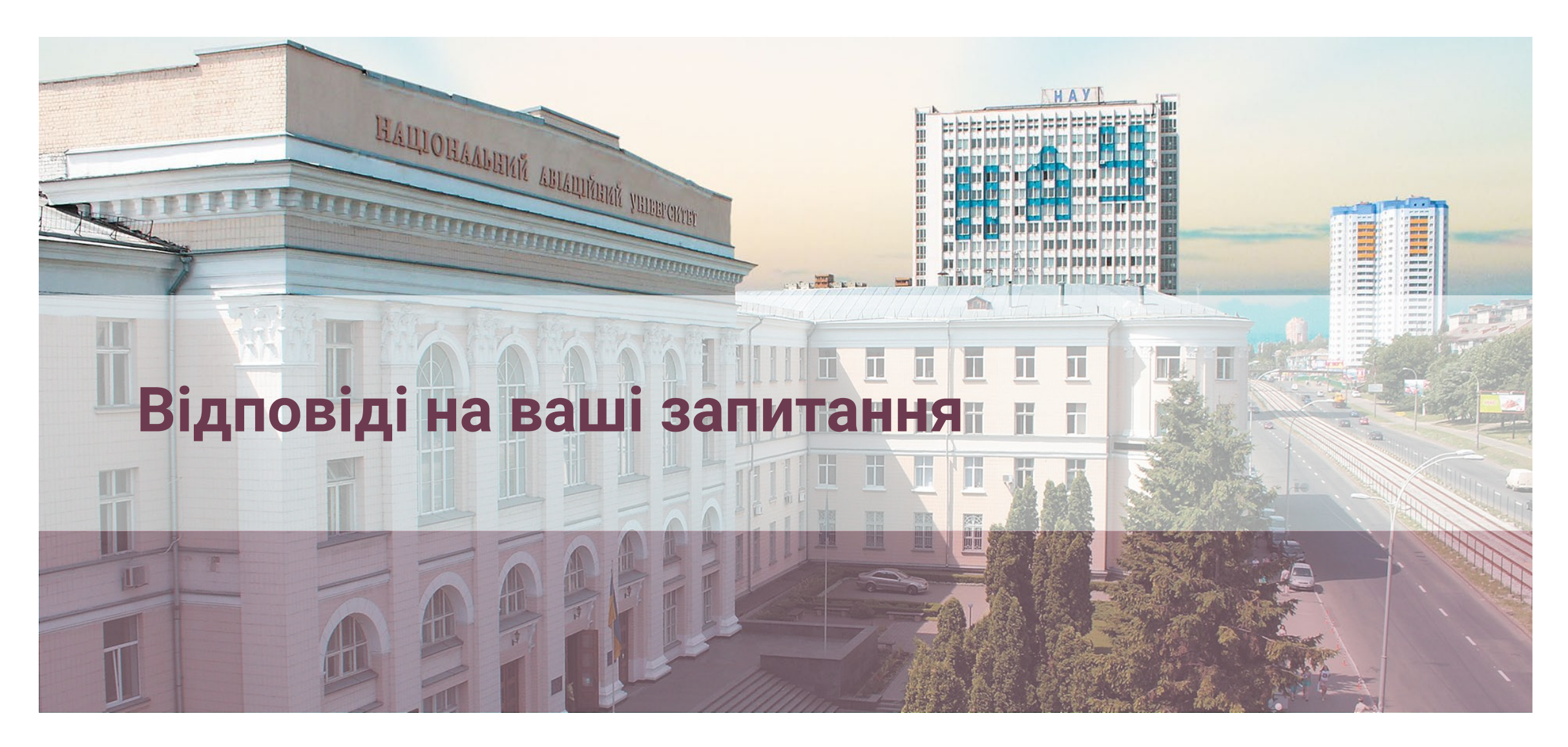

## **Запитання**

Порядок заміни профілю викладача, який звільнився, іншим викладачем.

Технічні можливості роботи на платформі Moodle

Цікавить як краще організувати роботу на дисциплінах, де виконується проектування по індивідуальних завданнях (архітектура, дизайн)

Відмінності інших платформ

Як скласти тестове завдання із ключами для автоматичної перевірки роботи студента?

Організаційна структура платформи Moodle

Все, що треба знати початківцю

Використання платформи для роботи з учнями

Що і як може робити викладач в дистанційному курсі Moodle і що бачить студент?

Робота в середовищі Moodle – загальні питання

Можливості зворотнього зв'язку зі студентами на платформі Moodle

Специфіка роботи з англомовними групами ЮФ

Технологія проведення занять на конкретних прикладах

Практичні кроки

## **Організаційна структура платформи Moodle**

Організаційна структура платформи дистанційного навчання відповідає організаційній структурі університету.

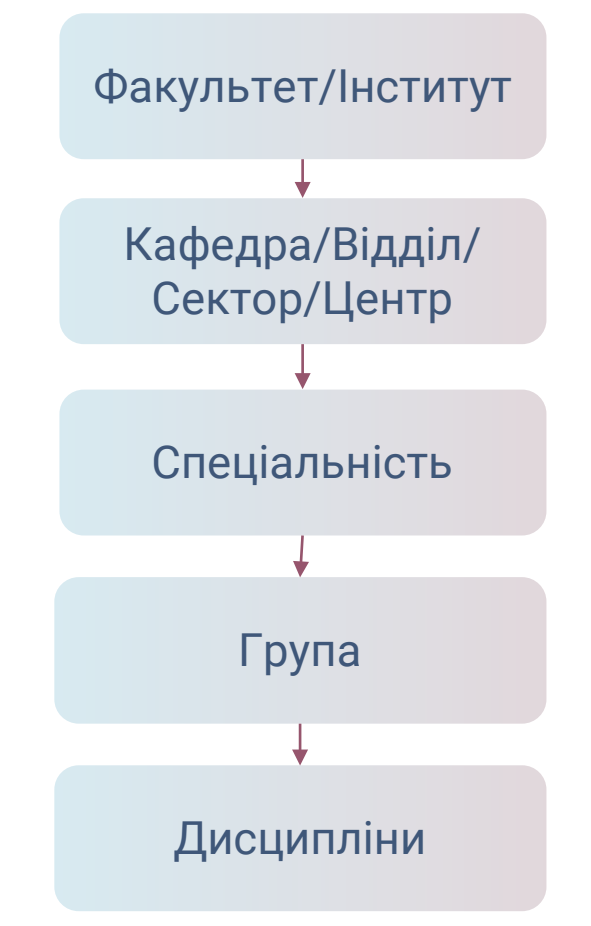

## **Технічні можливості роботи на платформі Moodle**

**Moodle** – платформа з відкритим вихідним кодом для створення навчального середовища (онлайн-курсів, дистанційного навчання, віддаленого доступу до навчальних файлів).

Moodle надає широкий набір інструментів і середовищ групового та індивідуального навчання, які розширюють можливості як викладання, так і навчання.

### **Формати контенту:**

- Відеофайли: flv, f4v, f4p, mov, mp4, .m4v, .m4a, 3gp;
- Аудіозаписи: mp3, aac, wav, oga, flac, m4a, ogg;
- Документи: doc, pdf, csv, xls;
- 

Moodle підтримує формати SCORM, AICC і IMS, для xAPI необхідний додатковий плагін Logstore API.

Moodle можна інтегрувати зі сторонніми сервісами:

- CMS (WordPress, Drupal, Joomla)
- CRM (Microsoft Dynamics, 1C)
- Платіжні системи (PayPal, PayAnyWay)
- Аналітика (Google Analytics, Яндекс.Метрика, IntelliBoard)

За необхідності можна встановлювати на платформу додаткові плагіни.

• Картинки: jpeg, png, gif. Викитероїв стати в для зручності навчання з мобільних пристроїв є додаток Moodle Mobile.

## **Відмінності від інших платформ**

## **Moodle Google Classroom**

Налаштований дизайн сайту та макет Персоналізована інформаційна панель Керування ролями та дозволами користувачів Широкий спектр вибору діяльностей у курсі Велика варіативність наповнення курсу Імпорт/експорт курсів Потужний апарат тестування Вимагає серйозного вивчення

Інтеграція з Google Docs, Drive, Gmail, YouTube Простий алгоритм створення завдань (у вигляді документів, презентацій, тестів, таблиць) Можливість спільної роботи (перегляд, редагування, коментування) Невеликий арсенал навчальних елементів Google Classroom створювався саме для шкіл, на відміну від Moodle, який більше підходить для вузів

### **Порядок заміни профілю викладача, який звільнився, іншим викладачем**

У Moodle немає необхідності заміни профілю: кожному новому викладачу створюється свій особистий аккаунт. А потім здійснюються наступні дії:

1. Відрахування викладача, який звільнився, з курсів, які він викладав.

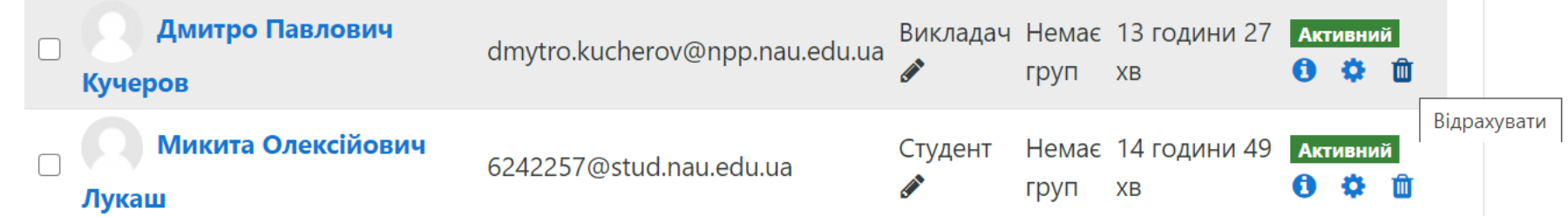

### 2. Призупинення діяльності цього користувача.

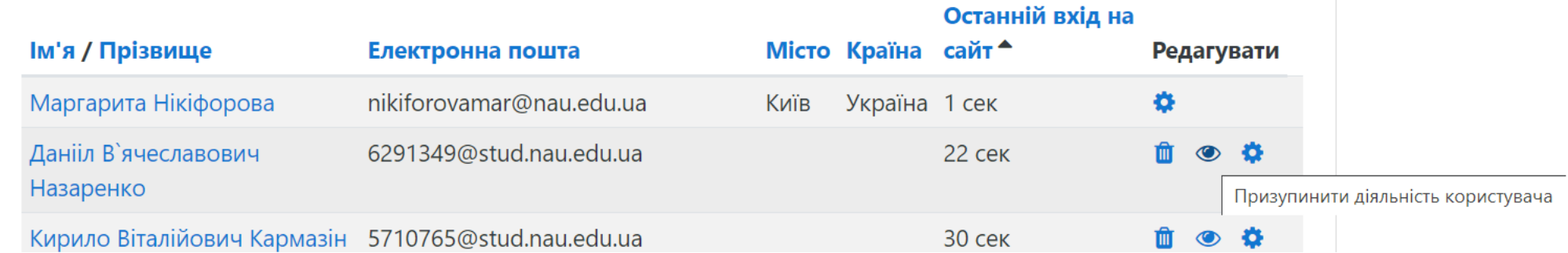

3. Зарахування нового викладача на курси, які він буде викладати замість викладача, що звільнився.

## **Як краще організувати роботу на дисциплінах, де виконується проектування по індивідуальних завданнях? (архітектура, дизайн)**

Одним із найбільш зручних інструментів для організації роботи зі студентами, які повинні виконувати індивідуальні творчі завдання є діяльність «Завдання».

 $\times$ 

#### Додати діяльність або ресурс

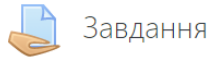

Модуль діяльності Завдання дозволяє викладачам видавати завдання, збирати роботи, оцінювати їх та залишати відгуки на ці роботи.

Студенти можуть відправляти будь-який цифровий контент (файли), такий як текстові документи, електронні таблиці, картинки, аудіо та відео файли. Крім того можна дозволити студентам вводити відповідь безпосередньо в редакторі на сайті. Також завдання може слугувати нагадуванням для студентів, що їм потрібно зробити в "реальному світі", наприклад, якась творча робота, яка не може оцифрованого виду.

При розгляді завдання викладачі можуть залишати текстові відгуки або файли з детальним роз'ясненням по роботі студента. Завдання можуть бути оцінені в числовому виразі або буквенною шкалою. Також доступний розширений метод оцінювання у вигляді рубрик. Фінальна оцінка за роботу буде записуватися до журналу оцінок.

Діяльність дозволяє гнучко налаштувати типи подання відповідей студентами, що є зручним для дисциплін, які не можна оцінювати автоматично.

#### • Типи подання відповідей

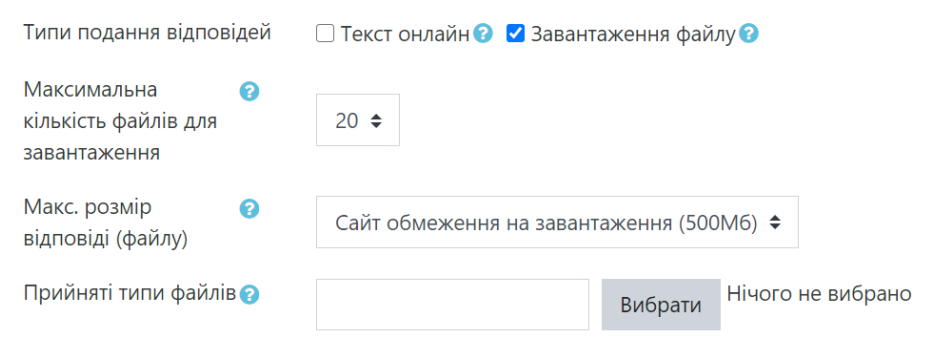

## **Як скласти тестове завдання із ключами для автоматичної перевірки роботи студента?**

- 1. Заходимо на наш курс, натискаємо редагувати.
- 2. Додати діяльність або ресурс.
- 3. Даємо назву нашому тесту, заповнюємо необхідні налаштування (час виконання, оцінка, кількість спроб, тощо).
- 4. Зберігаємо тест, заходимо на сторінку курсу, відкриваємо створений тест. Натискаємо «Редагувати тест».
- 5. Тепер необхідно додати питання до тесту: можна створити нове або обрати з банку питань.
- 6. При створенні нового питання слід обрати тип питання. Наприклад: «Множинний вибір».

20

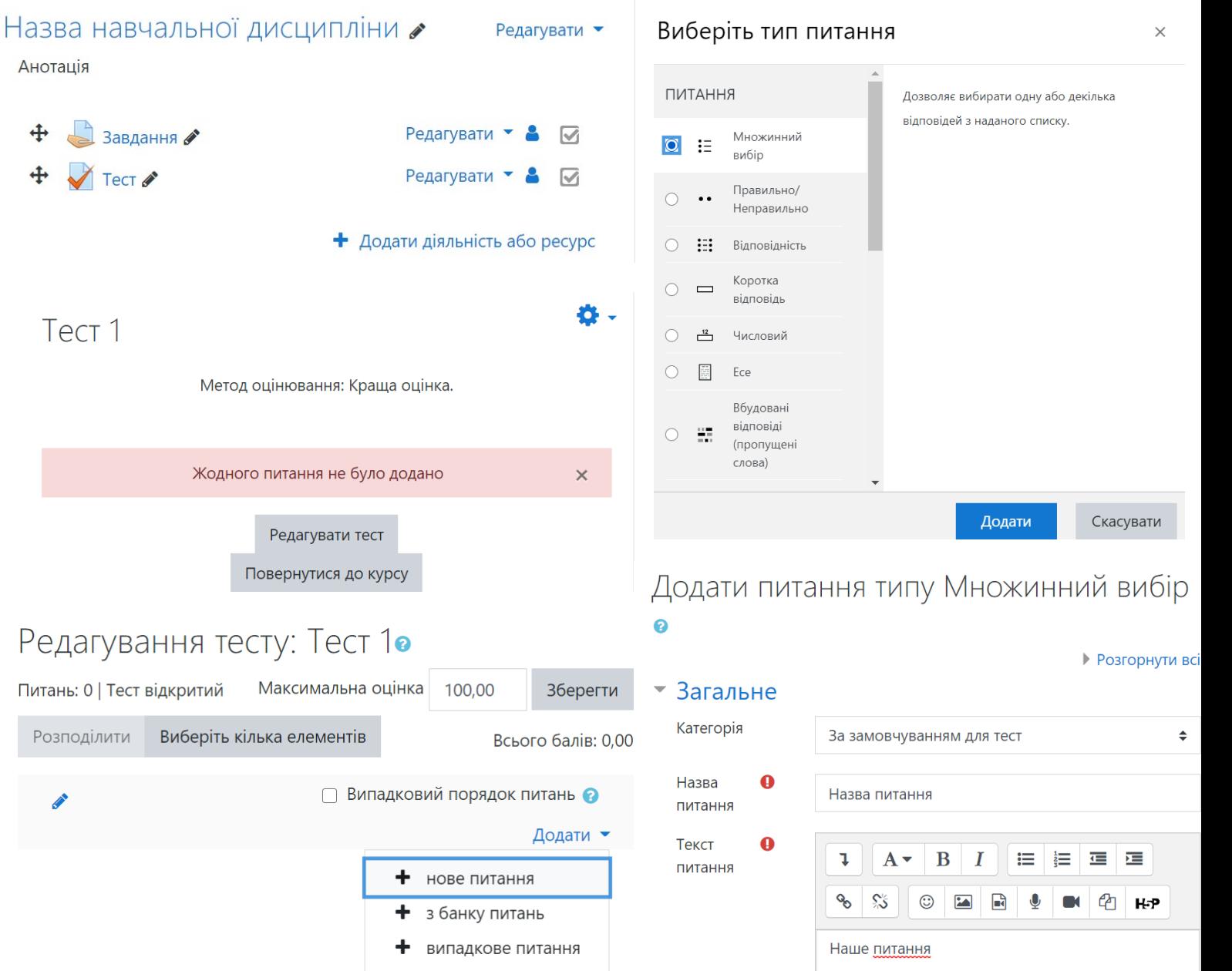

## **Як скласти тестове завдання із ключами для автоматичної перевірки роботи студента?**

- 7. Вказуємо назву питання, в полі «Текст питання» – саме питання.
- 8. Тепер необхідно створити варіанти відповідей: якщо до питання існує лише одна правильна відповідь, то встановлюємо до неї оцінку – 100%; якщо дві – 50% і т.д.
- 9. Якщо даний варіант відповіді є неправильним, то поле «Оцінка» не заповнюємо.
- 10.До кожного варіанту відповіді можна додати власний коментар.
- 11.Після збереження питання можна натиснути «Попередній перегляд», щоб побачити як буде відображене питання у студентів.

#### • Відповіді Варіант Варіант  $A \bullet$  $\mathbf{B}$   $\mathbf{I}$ 這  $\frac{1}{3}$  $\overline{\mathbf{u}}$  $\overline{1}$  $A \bullet$  $\mathbf{B}$  $\mathbf{L}$ 這  $rac{1}{2}$  $\equiv$  $\equiv$ відповіді 2 відповіді 1  $\mathbb{S}^*$  $\mathbf{z}$ ዔ  $\mathbb{S}^{\mathbb{Z}}$ Відповідь 1 Відповідь 2 Оцінка Оцінка Не вибрано ≑ 100% Коментар Коментар  $A \bullet$ B  $A \bullet$  $\mathbf{B}$   $\mathbf{I}$ 這  $\mathbf{I}$ 這  $\frac{1}{2}$  $\equiv$  $\mathbf{L}$  $\frac{1}{2}$  $\equiv$  $\equiv$  $\equiv$  $\mathbb{S}^{\times}$ ዔ  $\mathbb{S}^{\mathbb{Z}}$  $\odot$

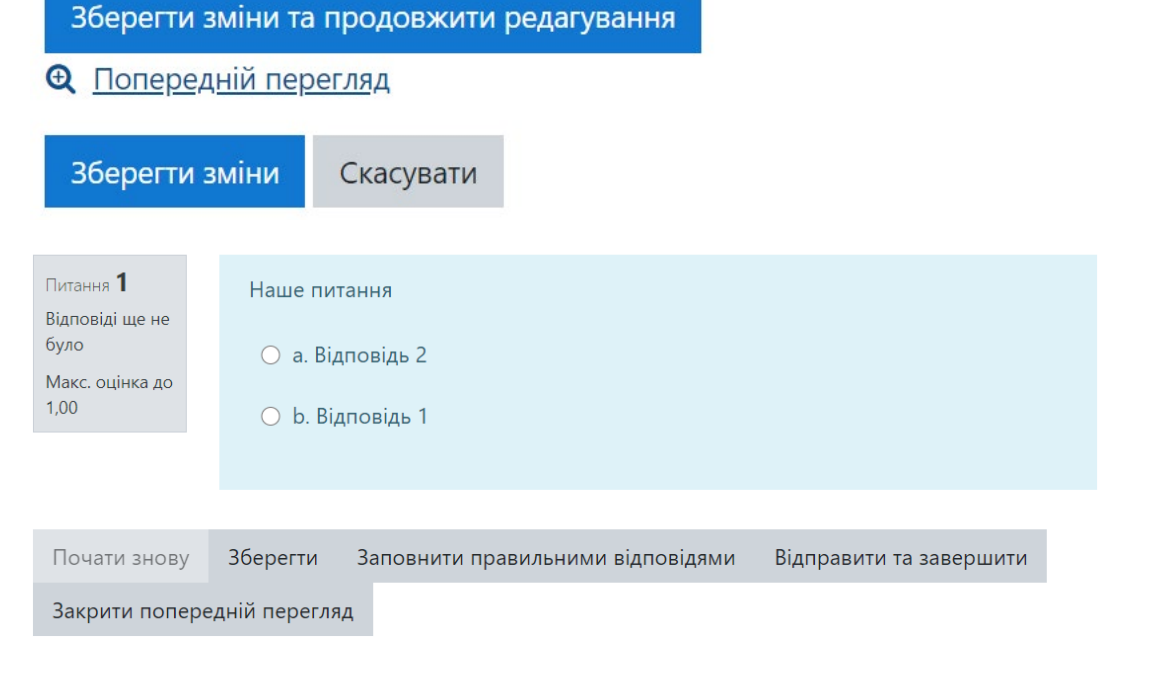

21

## **Що і як може робити викладач в дистанційному курсі Moodle і що бачить студент?**

- 1. Для того, щоб поглянути на свій курс очима студента достатньо у правому верхньому куті біля свого ПІБ натиснути на стрілочку.
- 2. З'явиться меню користувача, у якому необхідно обрати пункт «Перемикнути на роль…».
- 3. У області роботи із курсом з'явиться можливість обрати ролі користувачів, які існують на сайті. Обираємо роль «Студент».

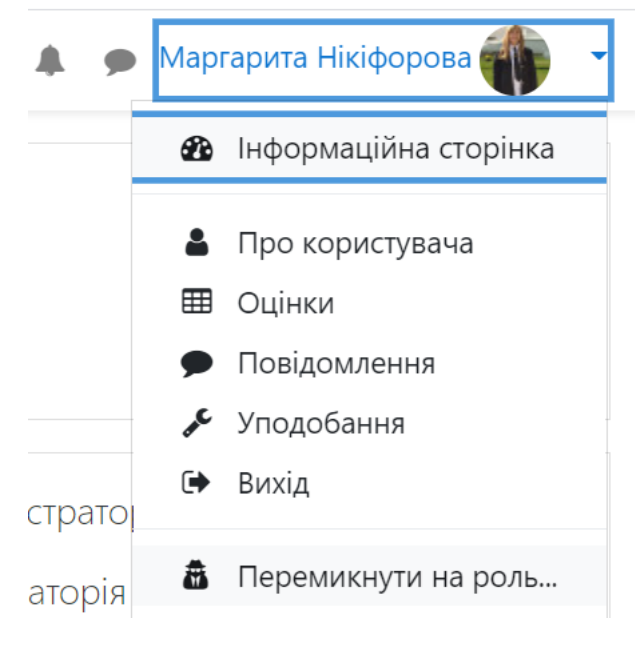

Перемикнути на роль...

Виберіть роль, щоб отримати уявлення про те, як хтось із цієї ролі побачить цей курс.

Зверніть увагу, що ця точка зору може бути не повною (Дивитись деталі або альтернативи).

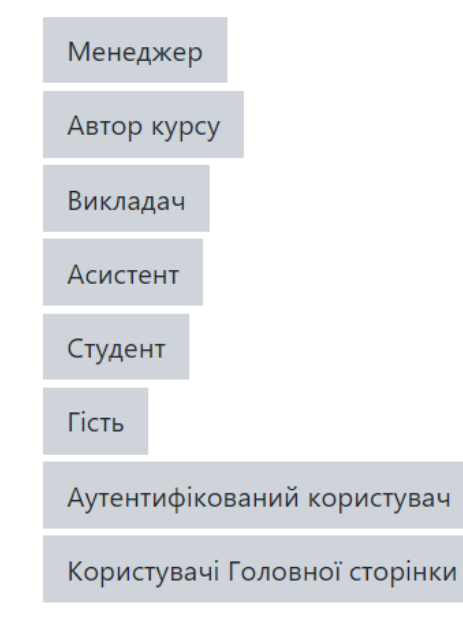

Скасувати

## **Можливості зворотнього зв'язку зі студентами на платформі Moodle**

Для зворотнього зв'язку зі студентами на платформі Moodle можна використовувати наступні діяльності:

### Зворотний зв'язок

Модуль зворотного зв'язку дозволяє викладачеві створити власне опитування для збору думок учасників з використанням різних типів питань, включаючи множинний вибір, так/ні або введення тексту.

Зворотна реакція може бути при бажанні анонімною, результати можуть бути показані для всіх учасників або обмежено тільки для викладачів. Будь-який зворотний зв'язок може бути організований на головній сторінці сайту також і для незареєстрованих користувачів.<

Діяльність Зворотний зв'язок може бути використана

- Для оцінки курсів, допомагаючи поліпшити зміст для майбутніх учасників
- Щоб дати учасникам можливість підписатися на навчальні модулі, події і т.д.
- Для гостевих обстежень причин обрання курсів, політики навчального закладу і т.д.
- Для боротьби з хуліганством, де студенти можуть повідомляти про відповідні випадки анонімно

#### • Ще допомога

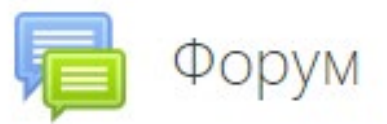

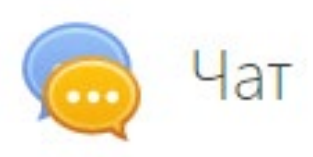

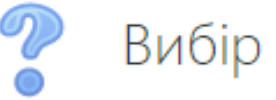

## **Специфіка роботи з англомовними групами ЮФ**

Moodle підтримує роботу з більш ніж 50 мовами, у тому числі: англійська, польська, російська та українська. На сайті [https://moodle.nau.edu.ua](https://moodle.nau.edu.ua/) зараз реалізована можливість перемикання української та англійської мов.

Для роботи з англомовними групами та іноземними студентами достатньо обрати англійську мову інтерфейсі, а при створенні курсу, усіх діяльностей та завдань, заповнювати усе саме англійською.

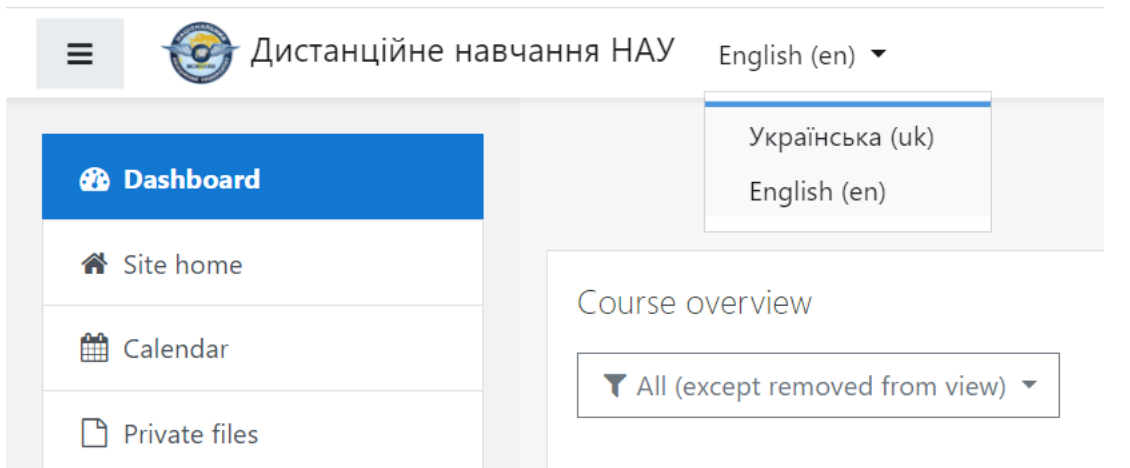

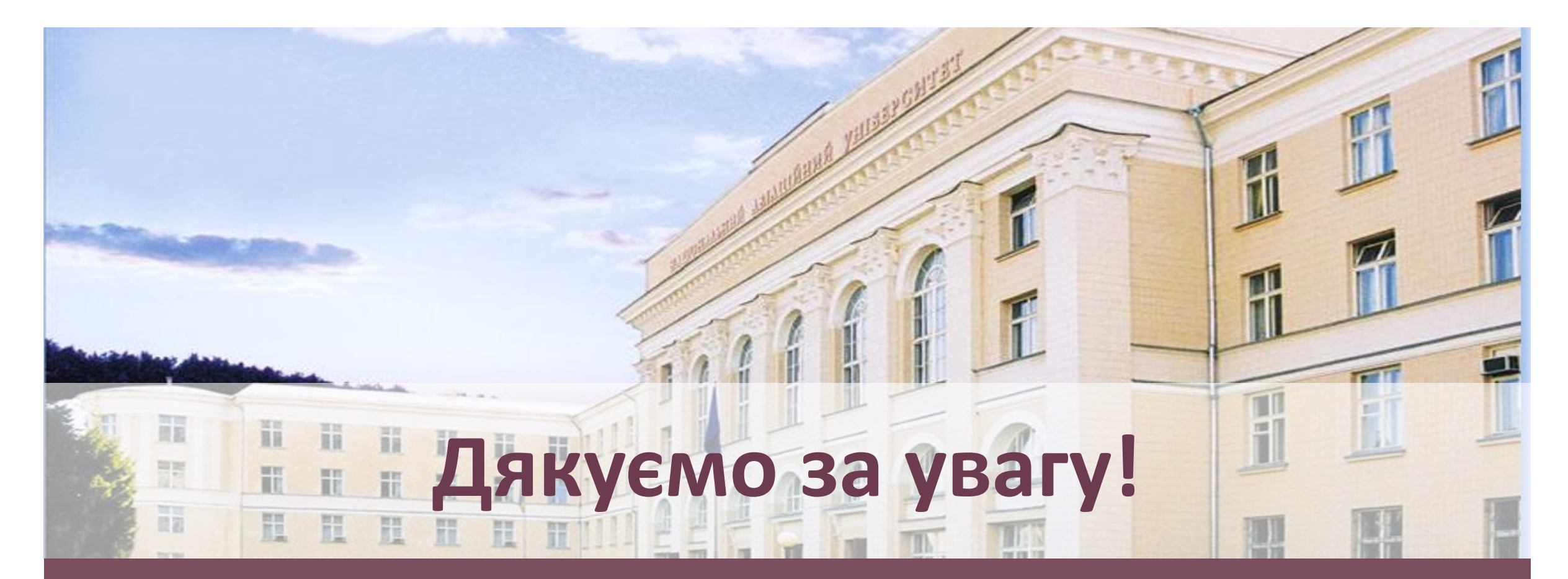

## Лабораторія електронних засобів дистанційного навчання

Ел. пошта: lab.ezdn@npp.nau.edu.ua

Телефон: +38 (044) 406-70-30

Сайт: iiot.nau.edu.ua

## **Наступний вебінар «Оформлення курсу в Moodle» 09.12.2020, 15:00**

Як змінити назву та формат курсу?

Як додати або вилучити розділи курсу?

Як додавати файли, презентації, відео, посилання?

Як зарахувати студентів на курс?

Як видати завдання, зібрати роботи, оцінити їх та залишити відгуки?

Як користуватися журналом оцінок?

Як розробити тести з різними типами запитань?

## Реєстрація

<https://forms.gle/JSjqXZGzPEmiizUR8>

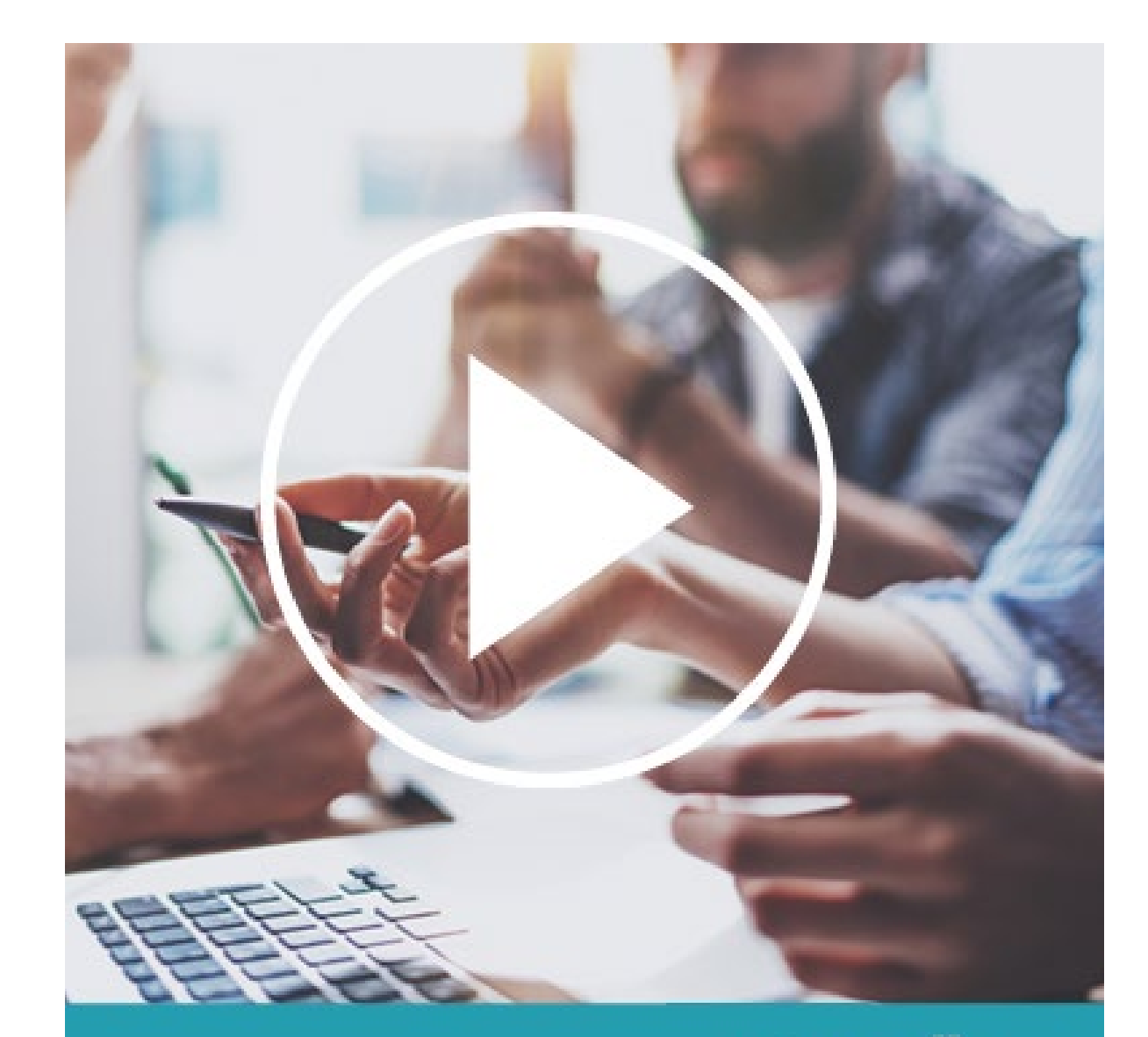

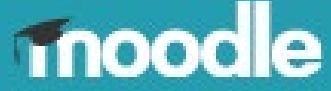